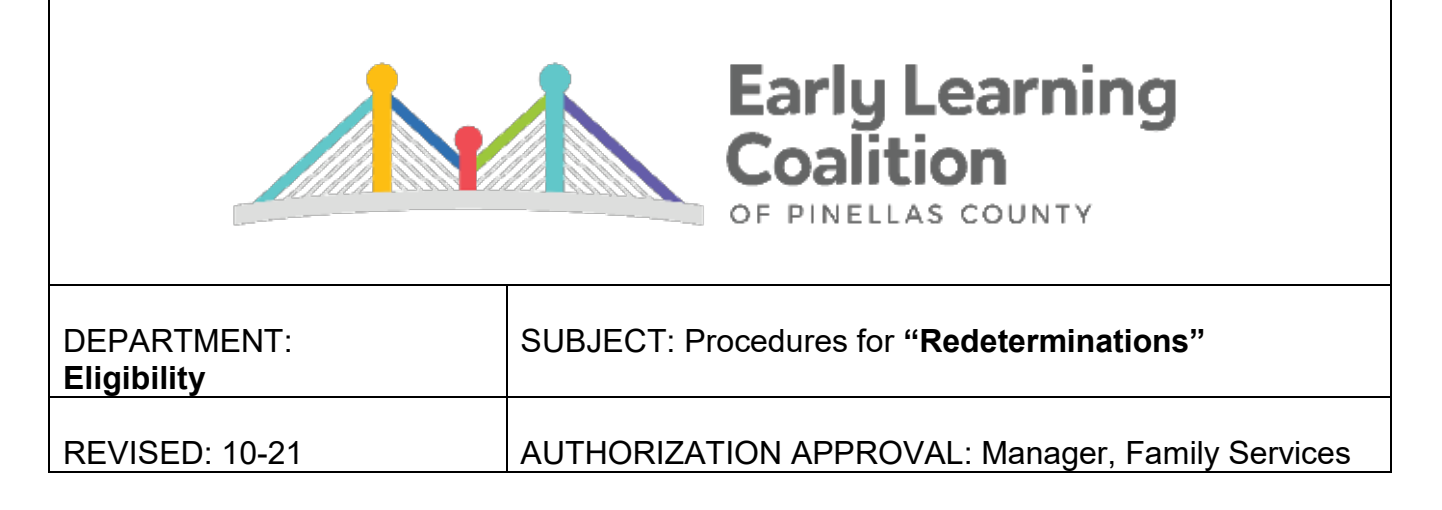

- 1. Search for the client or pull client from the **Submitted** queue.
- 2. Click on the  $EV#$  to the left to open file.

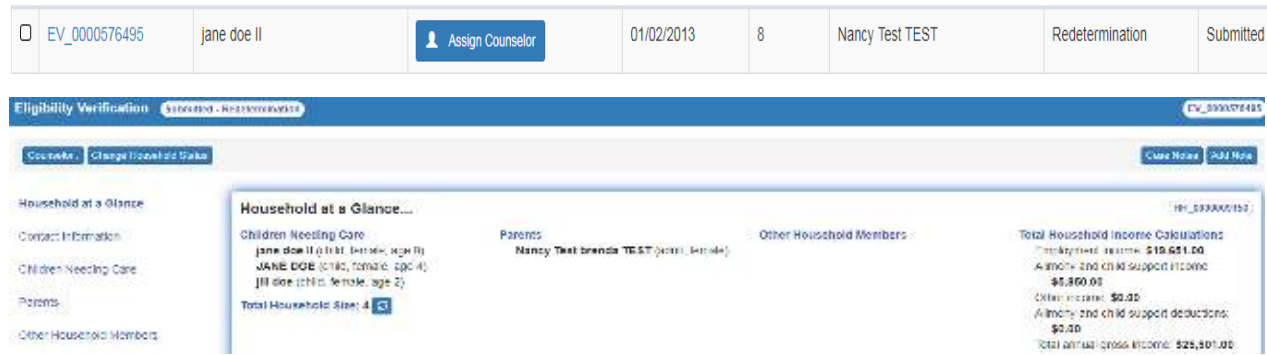

- 3. Check ALL ID document sections (**Contact Information, Children Needing Care, Parents,**  and **Other Household Members**) and make any necessary adjustments.
	- a. Press Edit on the right side of each section.

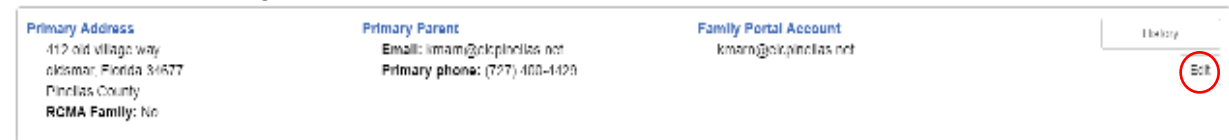

- b. Ensure that spellings of names and dates (Ex. date of birth) match documents provided.
- c. Verify ALL documents.

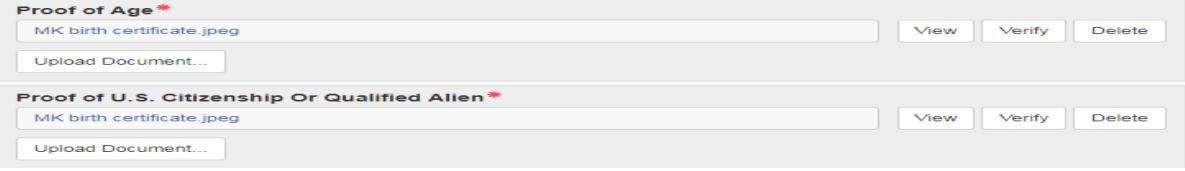

- $\checkmark$  View-Open each document to ensure that it's accurate, legible, and **unexpired**.
- $\checkmark$  Verify-Select for all documents that need to stay in the record to support transaction.
- $\checkmark$  Delete-ONLY use to remove any documents that need to be deleted PERMANENTLY.
- $\checkmark$  Archive-If additional slots are needed, use to send older documents to "Household Documents" library if needed for monitoring purposes. (NOTE: Archive button only appears after a document is "Verified".)

### d. For **Children Needing Care** Screens:

 $\checkmark$  Ensure Citizenship and Age Verification questions are complete.

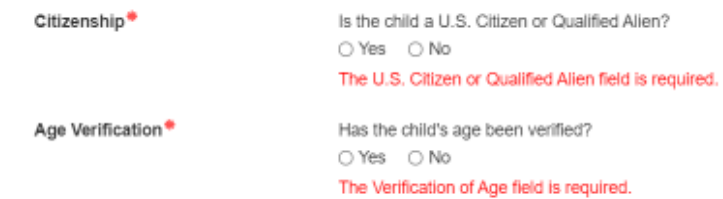

- If any child's status is Terminated, review **Additional Documents** to check for the child's supporting ID documents.
- e. Press Save.
- f. Repeat steps a-e for each applicable section that contains ID documentation.
- 4. Review ALL income sections (**Employment, Alimony and Child Support Income, Other Income,** and **Deductions**):
	- a. Update all applicable screens to match income calculator and supporting documentation.
	- b. Upload income calculator in employment screen.
		- o NOTE: If the client is not employed, add calculator to the appropriate **Other Income** screen.
	- c. Press Verify to save calculator and all supporting documentation.
	- d. Reference "How to Verify Calculations" Guidance.
- 5. Change Household Status:
	- a. On the top left of screen, click on Change Household Status.

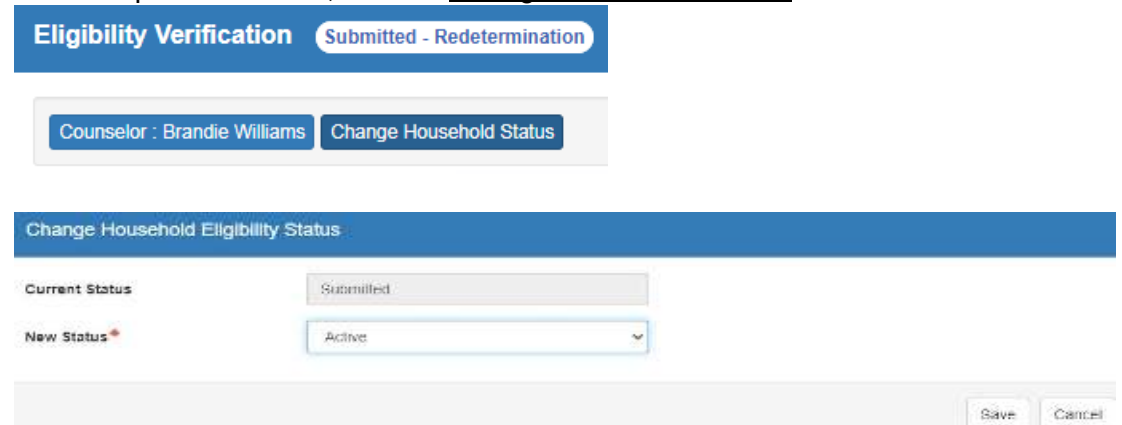

- b. **New Status**: Active
- c. Save.
- 6. TIP: Locate the youngest eligible child in the record to process first.
- 7. Click on the Enrollments button on the right of the child's screen.

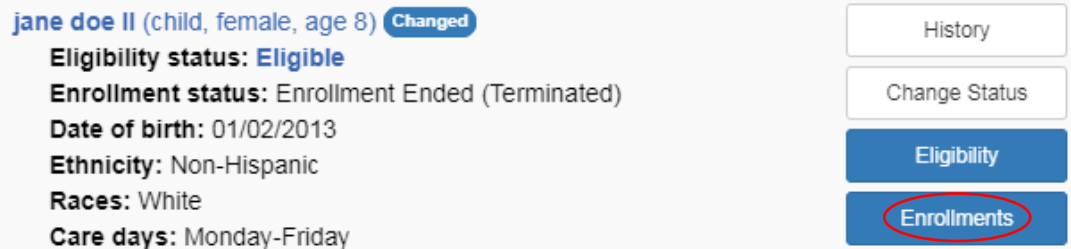

### 8. Under **Current Enrollments**, click End on the right.

**Current Enrollments** 

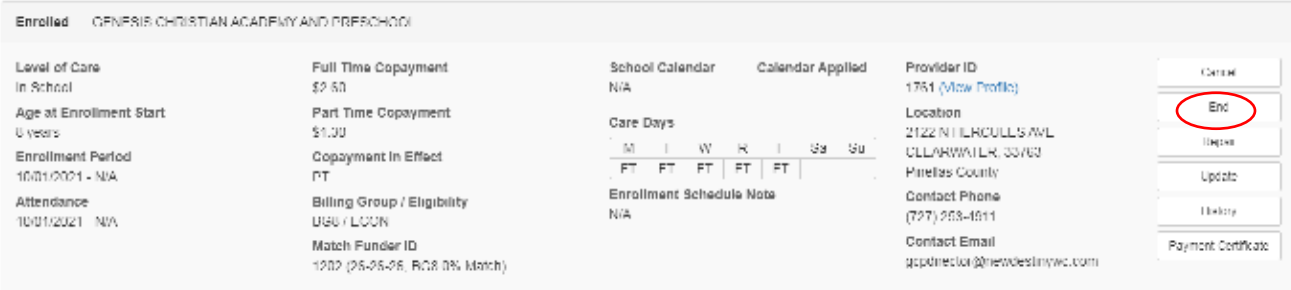

- 9. Terminate child's previous enrollment:
	- a. **End Enrollment Reason**: REDE
	- b. **Last Day of Service**: Current Authorization Period End Date (i.e., last day of previous year of eligibility)
		- i. NOTE: If processing overdue redetermination, enter date prior to *processing* date.
	- c. Save.

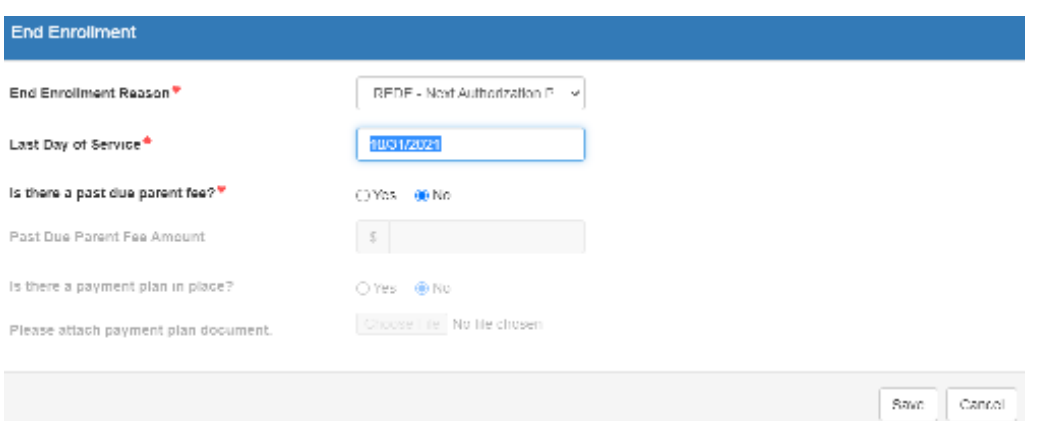

d. Click on Acknowledge button if it appears. Close Enrollment screen.<br>Pest Enrollments

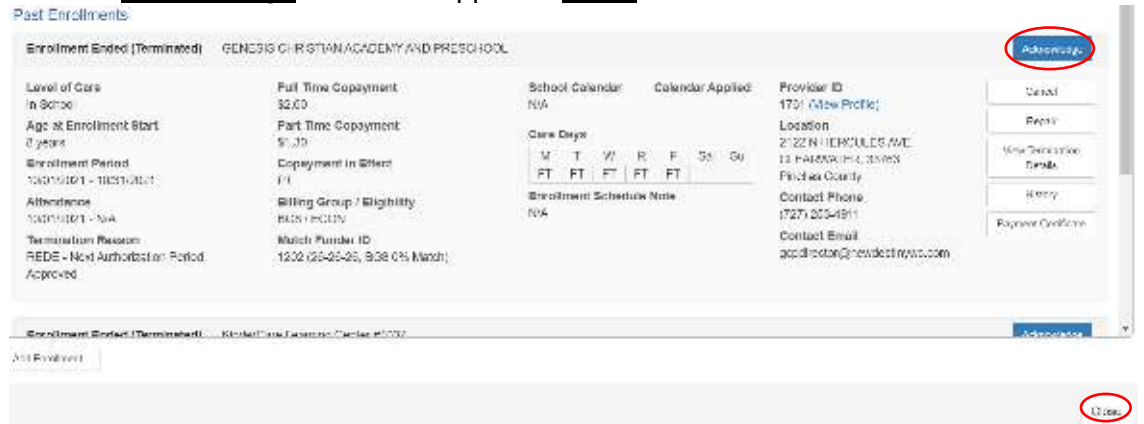

10. Click on the **Eligibility** button on the right of the child's screen.

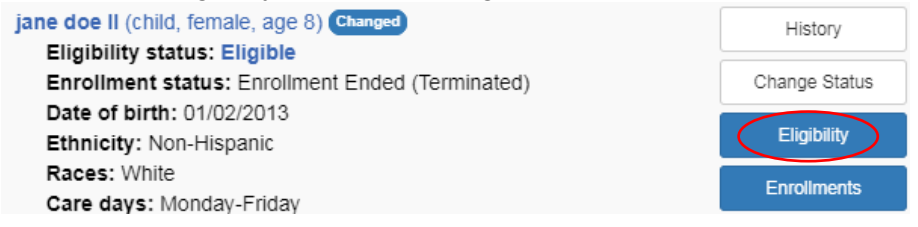

11. Click on Add Next Authorization Period....

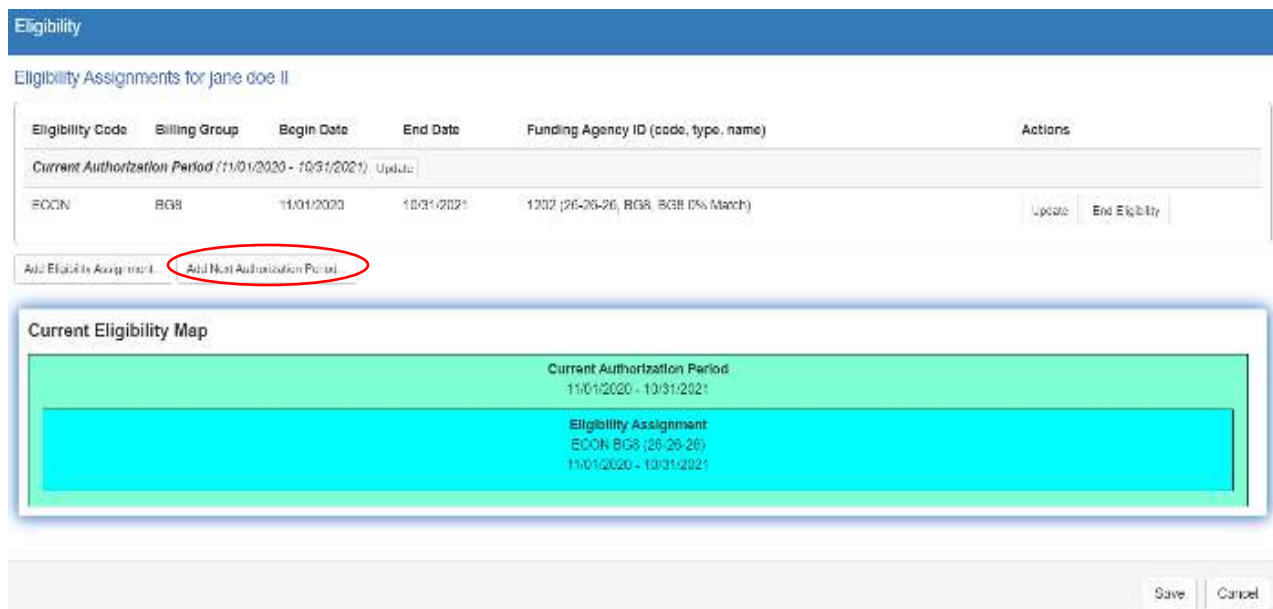

- 12. Enter the New Year of Eligibility Dates:
	- a. **Authorization Start Date**: Day after the Current Authorization Period end date
	- b. **Authorization End Date**: A year after the Authorization Start Date minus a day
	- c. Click OK.
	- d. **Example**: Current Authorization Period-11/1/20-10/31/21; New Authorization Dates-11/1/21-10/31/22

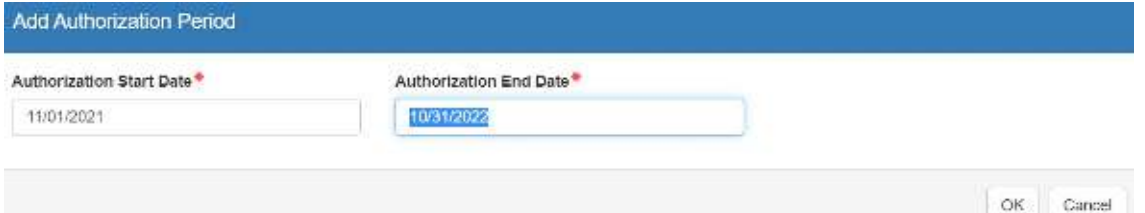

### 13. Click on Add Eligibility Assignment...

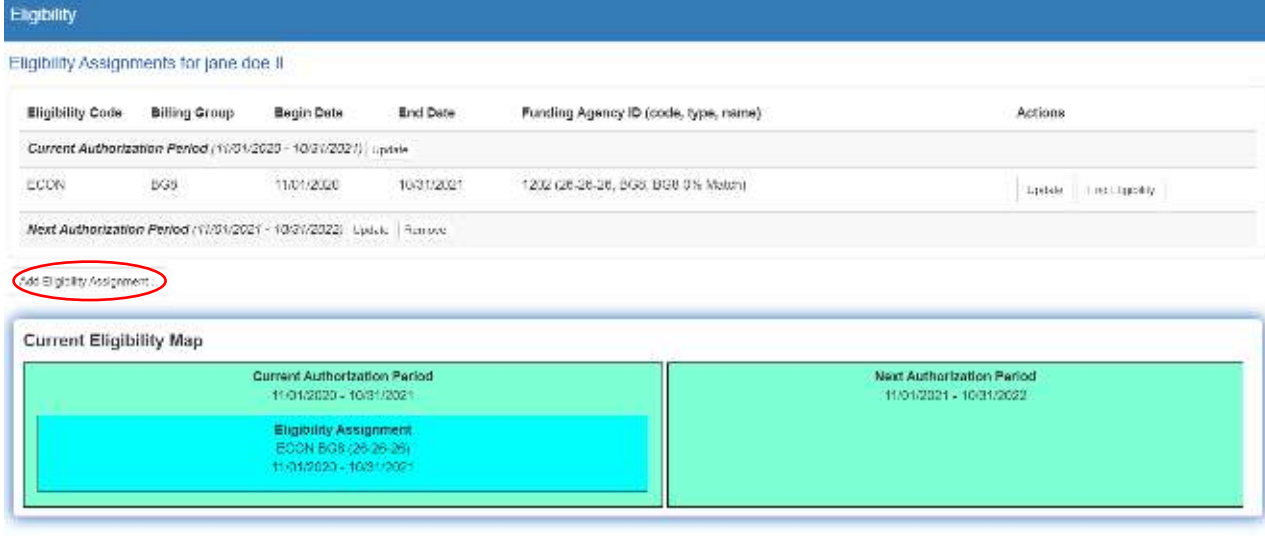

Save Cancel

### 14. Complete the eligibility information as follows, review for accuracy, and click OK.

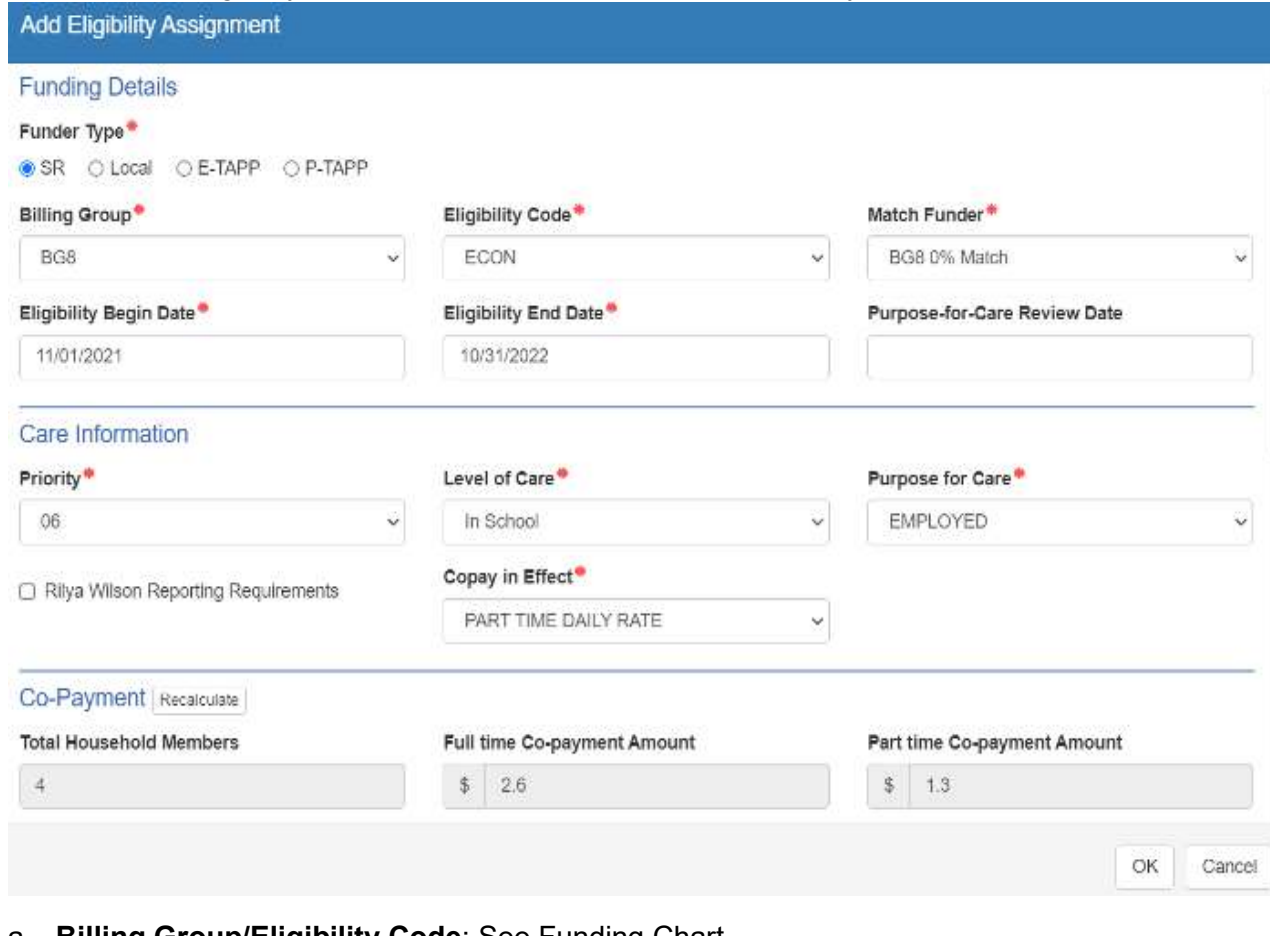

- a. **Billing Group/Eligibility Code**: See Funding Chart
	- $\checkmark$  Reminder: For BG8 redeterminations, who are still eligible for BG8, continue services in the same BG8 funding group from the previous year.
		- Ex. If client was in BG8-ECON, redetermine eligibility under BG8-ECON.
- b. **Match Funder**:
	- BG8-ECON-BG8 0% Match
	- $\checkmark$  BG8-SRMT-JWB SRMT Match
- c. **Eligibility Begin Date:** Day after the Current Authorization Period end date **Eligibility End Date**: One year after Eligibility Begin Date minus a day
	- $\checkmark$  Reminder: BG3 referrals from CSP follow the referral dates.
	- $\checkmark$  Reference "Processing BG1 Referrals" for BG1 date clarification.
- d. **Purpose-for-Care Review Date**: ONLY used if the client has a review date, typically associated with an agency referral
- e. **Priority**: See Funding Chart
- f. **Level of Care**: See Level of Care Chart
- g. **Purpose for Care**: Select applicable option from drop down menu
- h. **Copay in Effect**:
	- $\checkmark$  Full Time Daily Rate-Preschool children (0-Pre-Kindergarten)
		- NOTE: Any school age child using FT evening care will need FT Copay (Reference "Process for Special Enrollments Schedule" for more information.)
	- $\checkmark$  Part Time Daily Rate-School Age children (K-8<sup>th</sup> grade) or if client is deemed eligible for PT care ONLY
- i. **Rilya Wilson Reporting Requirements**: Select if the box is marked on a PS referral for children 0-5 years old
- j. **Copayment Waiver or Reduction**: Reference "Sibling Discounts and Copayment Waivers" and "How to Correct Fees" Guidance

# 15. Review all levels of the **Eligibility** Screen for accuracy. Click SAVE.

 $\checkmark$  BEST PRACTICE: Ensure there are NO gaps or overlaps between Current Authorization Period and Assignment end dates and New Authorization Period and Assignment start dates.

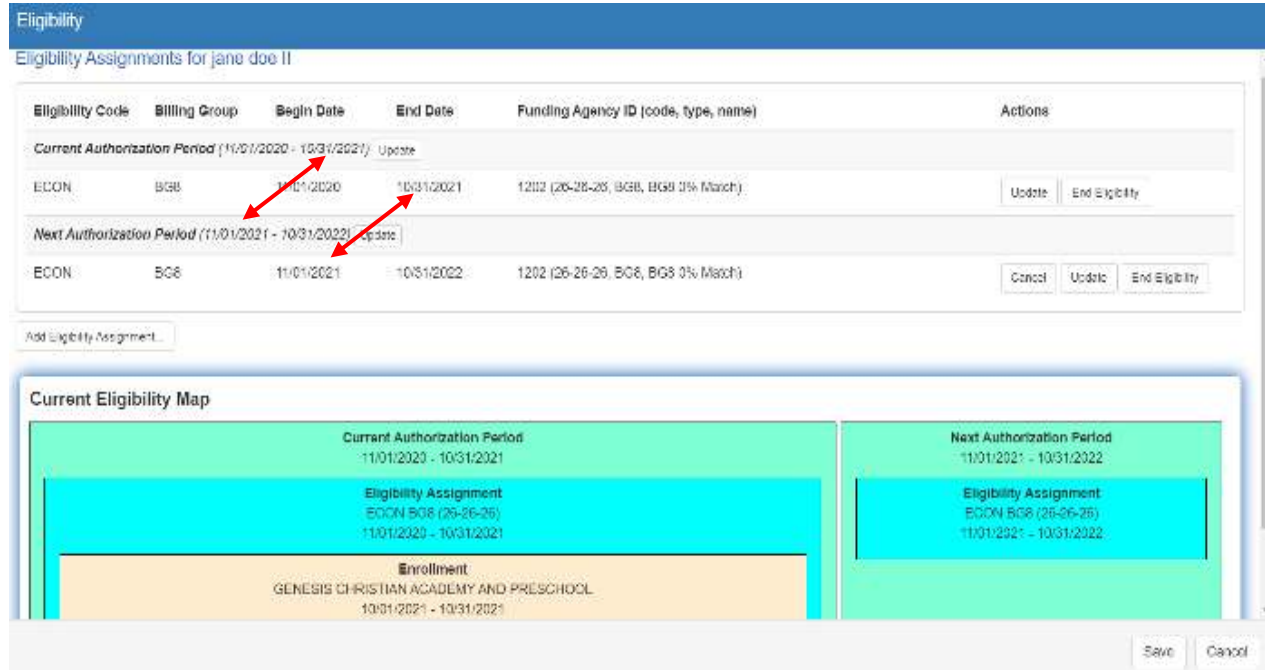

# 16. Click on the **Enrollments** button on the right of the child's screen.

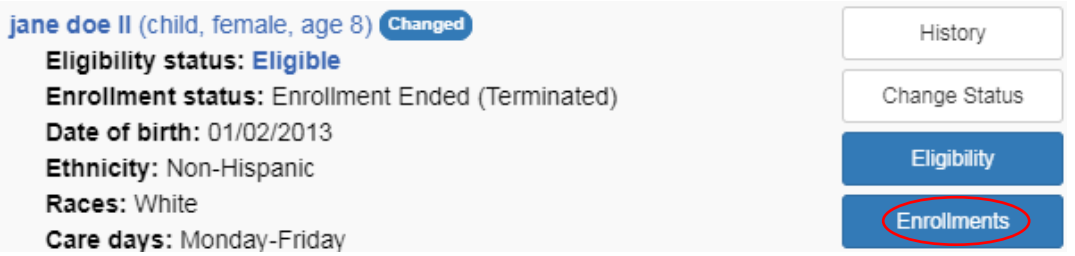

17. Take note of the Childcare Provider under **Current Enrollments**. Click on Add Enrollment….

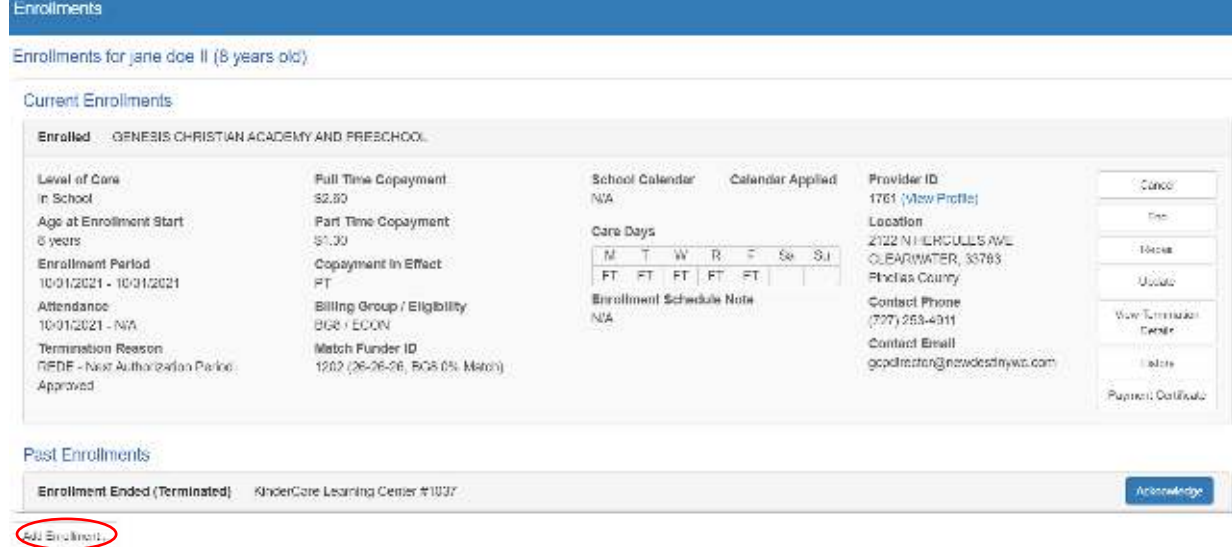

- 18. Re-enroll the child to reflect the new eligibility dates and co-pays:
	- a. **Select a Provider:** Choose the site the child's currently attending notated in Step #17
		- $\checkmark$  TIP: Click Browse on the right and select the appropriate provider from the menu to ensure accuracy.
		- $\checkmark$  If the child is attending a new site, a transfer form will be needed.
	- b. **Enrollment Start Date:** Day after previous enrollment end date
	- c. **Continuation of Services:** Yes
	- d. **Enrollment Schedule:** Reference "Enrollment Schedules" Guidance
	- e. **Initial Enrollment Action:** Enroll on behalf of the provider.
	- f. SAVE.

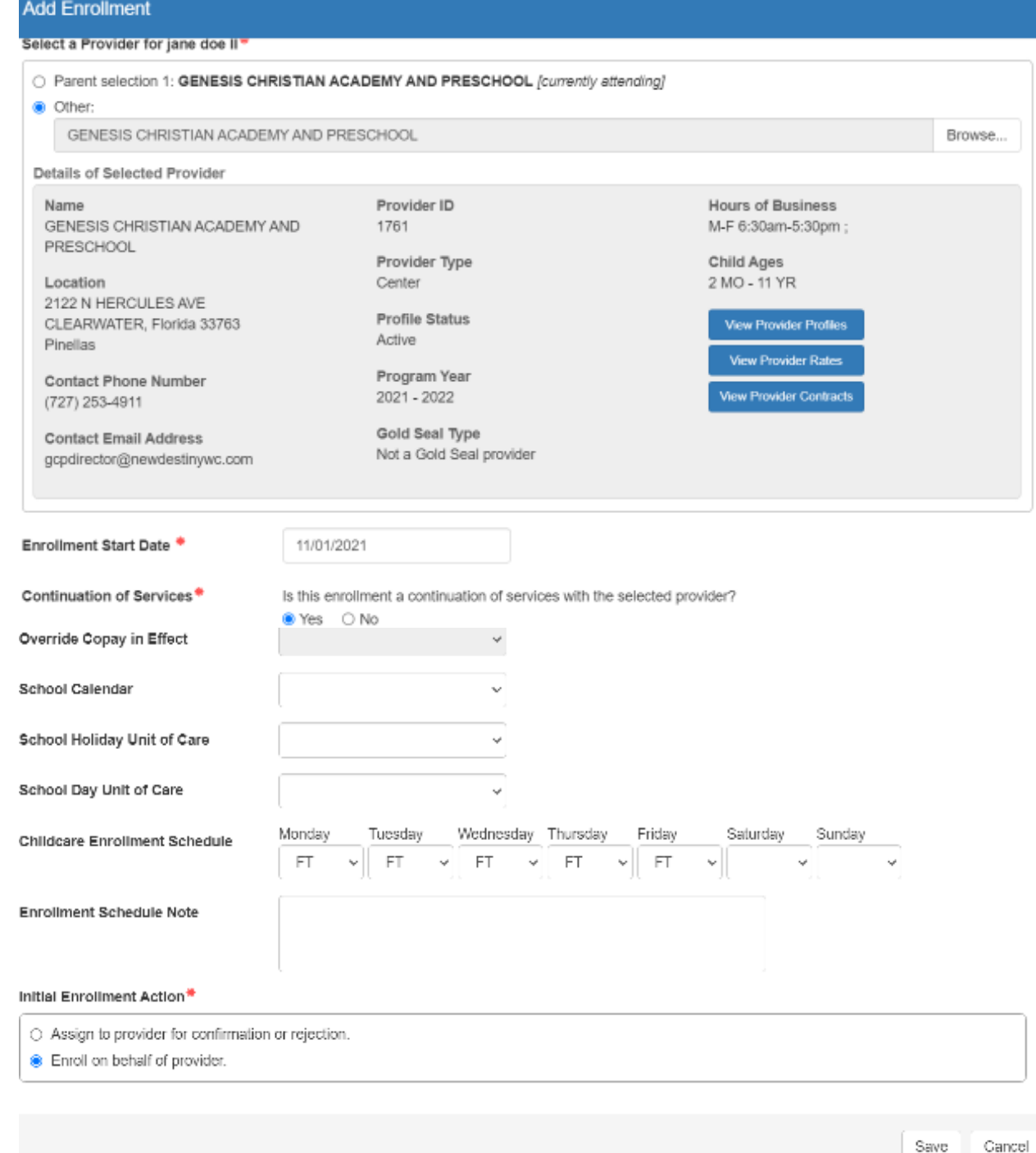

- 19. Check the **Enrollments** screen to ensure accuracy:
	- a. The *previous* enrollment must have an end date.
	- b. The *new* enrollment must start the day after the previous enrollment ended. NO gaps or overlapping dates.
	- c. Review all other fields of the new enrollment: *Level of Care*, *FT and PT Copays*, *Copayment in Effect*, and *Schedule*.
	- d. Close once all enrollment fields are correct.

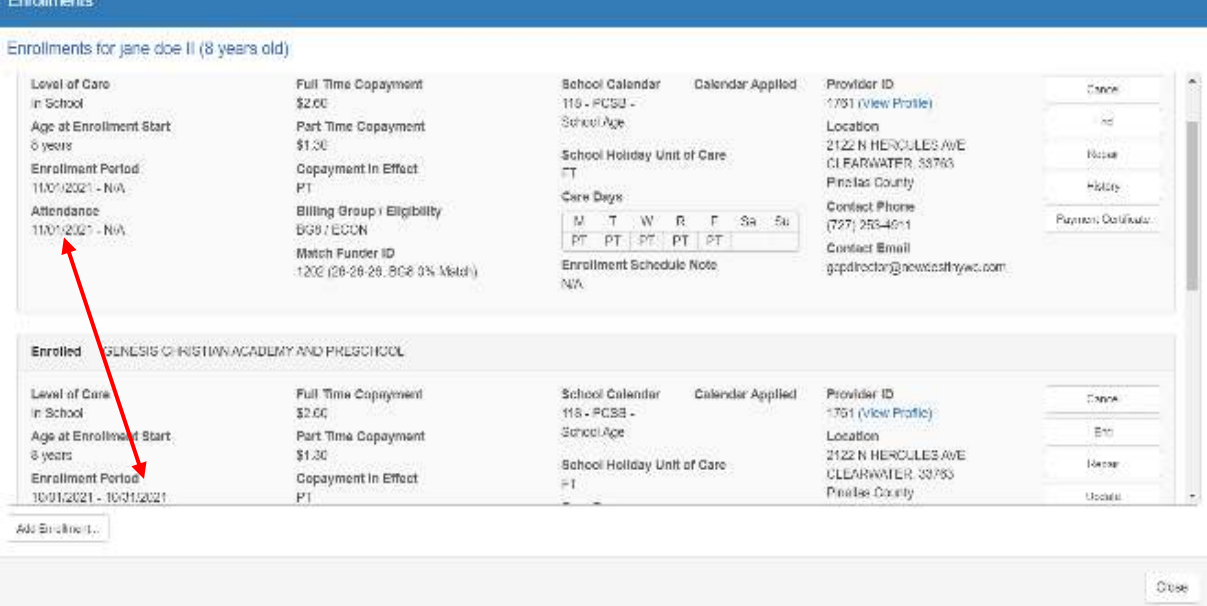

- 20. Repeat Steps 7-19 for the redetermination of any additional children.
- 21. If the redetermination is completed within 5 days of the end date, call the provider to inform them. Client will need to sign payment certificate in order for the provider to complete attendance for this child. System-generated e-mail reminders will be sent to the client every 5 days until they sign.
- 22. At the top of the Parent Screen, click on **Add Note** to enter full details regarding this redetermination.

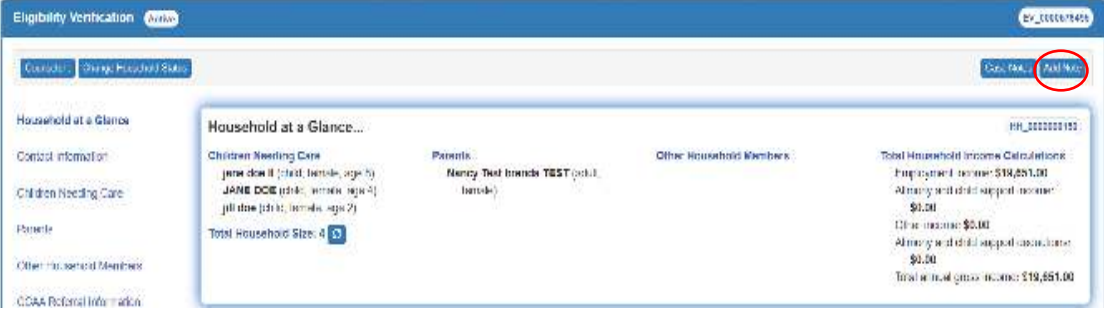

#### 23. Enter Case Note:

- a. **Description**: Miscellaneous
- b. **Custom Code Type**: Parent
- c. **Custom Code**: REDETERMINATION
- d. **Note**: Indicate funding, FT/PT highest daily fees for the youngest child in the home, if there is a fee change put in fee change effective date (or reference there is no change), eligibility dates, worker name and number (if referral program), 2 year TCC dates (if applicable), client will sign payment cert for client and provider records. Any provider contact, whom you spoke to.
- e. Save.

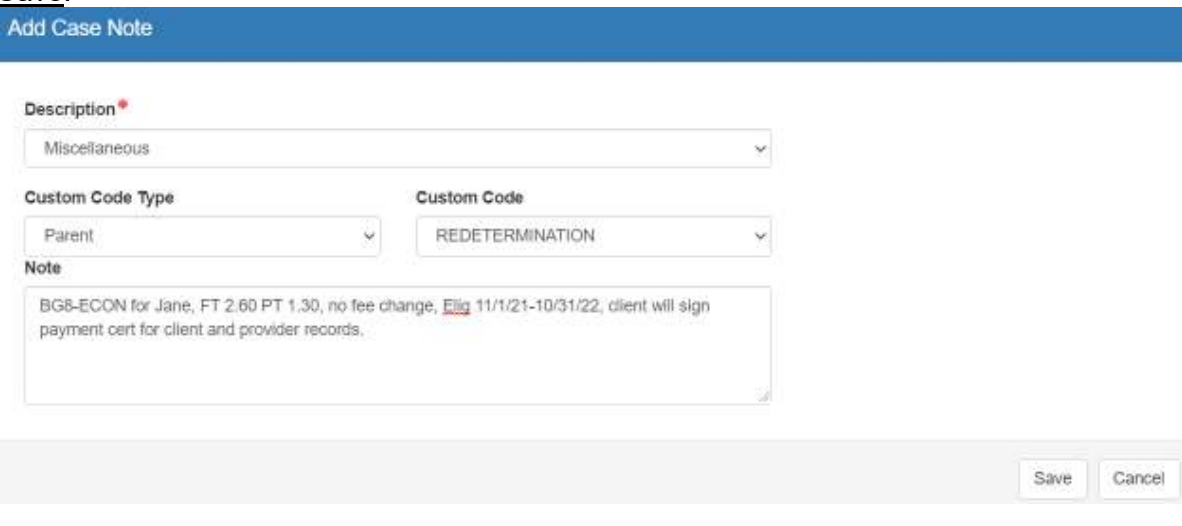

**Note:** The information listed in these guidelines are not all inclusive and staff are responsible for ensuring that all applicable rules, policies and procedures are adhered to in the execution of their duties and responsibilities as it relates to their position. These guidelines can be modified and exceptions may be made upon justification within program policy and with management approval. This procedure will be reviewed periodically or as needed for updates or revisions as approved by management.